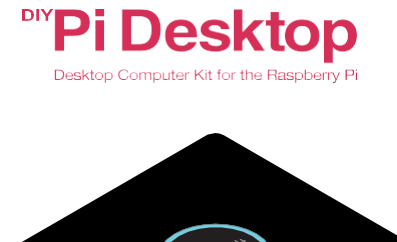

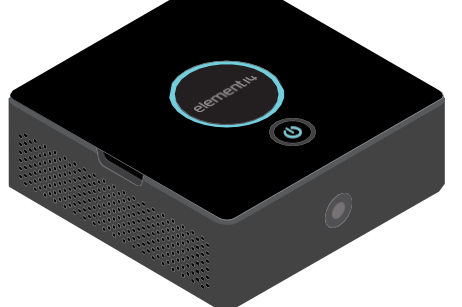

# elementiu

element14.com/PiDesktop

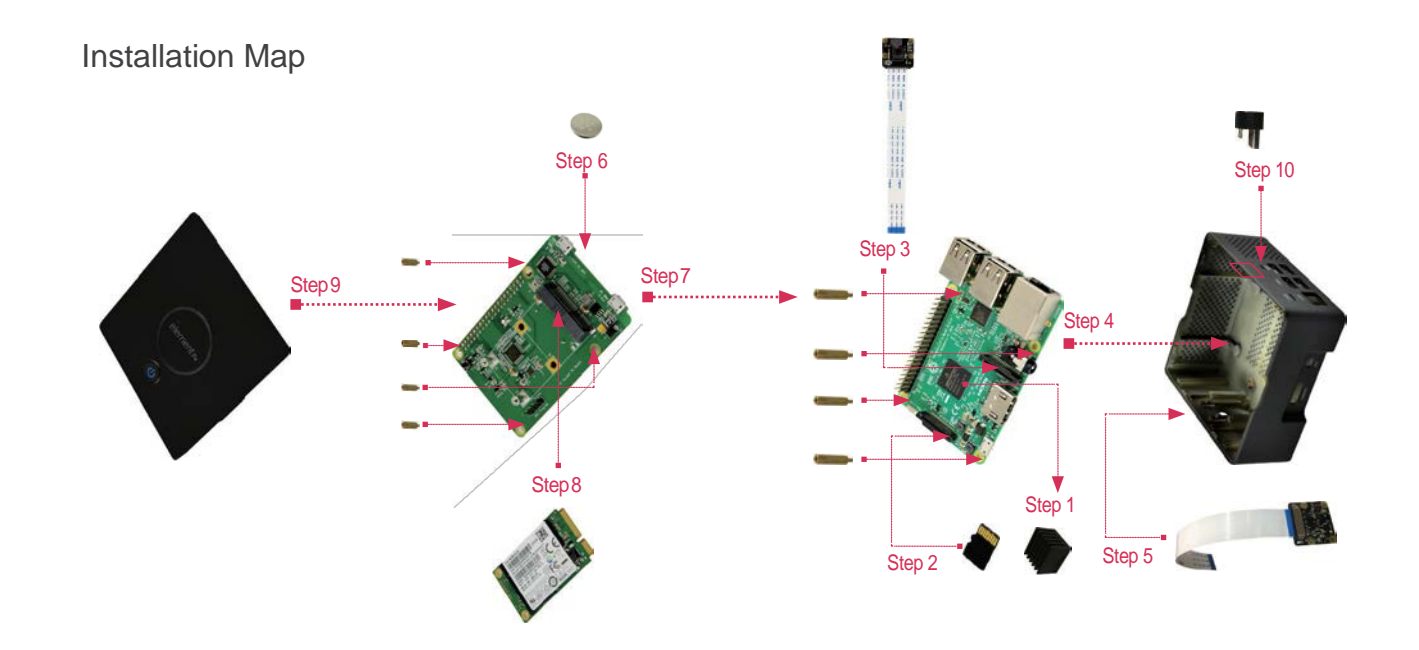

#### **Kit Content:**

- 1. Add-On board
- 2. Heat sink
- 3. USB Adapter (Micro-Type A)
- 4. LongSpacer(x4)

5. Short standoff(x4) 6. Screws (x2) 7. Enclosure Button cell, CR2032

#### **Additional Required Items:**

- 1. RaspberryPi3or2
- 2. Pre-programmed MicroSD Card
- Power Supply (5V@2.5A)
- 4. mSATASSD,max.up to1TBorUSBFlash Drive (Optional)
- 5. HDMI Monitor
- 6. Camera Module (Optional)
- 7. HDMI Cable
- USB Keyboard & Mouse

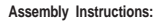

- 1. Remove the protectivefilmfromthe bottomofthe heat sink and placeit onthetop ofthe Processor on the Raspberry Pi.
- 2. Insert the pre-programmed micro SD card into Raspberry Pi SD card slot. Don't have one? DownloadthelatestRasbianJessiewithPIXELimagefromthebelowlinkandwritetothe microSD card using preferred image writer (recommended tool - Win32DiskImager)[. https://www.raspberrypi.org/dow](http://www.raspberrypi.org/downloads/)nloads/
- 3. (Optional) Connect the Pi Camera into the camera port on the Raspberry Pi.
- 4. Mount the Raspberry Pi into the enclosure using the four long spacers. Please make sure the Raspberry Pi orientation is correct as per the connectors on the Raspberry Pi and the slots on the enclosure.
- 5. Nowplacethecameraintothecameraslotintheenclosure–(onlyifyouhaveacamera)
- 6. Installthebuttoncellonthebackoftheadd-onboard.
- 7. Mounttheadd-onboardontothetopoftheRaspberryPi40pinGPIOandfastentheboardto

the Raspberry Pi using the provided four screws.

- 8. (Optional Only if you want to install SSD for booting & storage) Connect the SSD to the mSATA connector and mount the other end using the provided two small screws.
- 9. Finally putthe top flap ofthe enclosure, alignthe flap power buttonstraight ontop of the switch/buttonontheadd-onboardandpresstheflap–youllhearclink soundsandmake sureit's closed properly (Makesure alltheitems areconnected properly andfastened properly – no loose connectors or screws).
- 10. Connect the provided USBadapter externally (TypeAto micro USB)to the RaspberryPi USB port an micro USB port marked with symbol ( $\blacksquare$ ).
- 11. (Optional Only if you want to use USB Flash Drive for booting & storage) Insert the USB flash drive into one of the Raspberry Pi USB port.
- 12. Now you are ready to power your Pi Desktop.

Note:AlwaysensureyoursoftwareisuptodatebyconnectingyourPitotheinternet,openinga terminal and running: sudo apt-get update sudo apt-get upgrade

### **Starting your Pi Desktop:**

- 1. Connect your Raspberry Pi Desktop to an HDMI monitor using HDMI cable.
- 2. Connect a USB keyboard and a mouse to the Pi Desktop USB ports.
- 3. Connect a USB power supply (recommended 5V@2.5A) to the micro USB power port marked with PWR and turn the supply ON.
- 4. Now press the power button on the PiDesktop () and wait for the system to boot.
- 5. You are now ready to use the Pi Desktop.
- 6. Extra Steps (Optional) Only if you are using SSD drive or USB flash drive and want the Pi Desktop to boot from SSD or USB drive instead of microSD card follow the below instructions.
	- a. Connect to the internet using Ethernet or WiFi network.
	- b. Open your browser and go to the [www.element14.com/PiDesktop](http://www.element14.com/PiDesktop) ,
	- under download section download a package name "pidesktop.deb".
	- c. Now open the Terminal window and go to the directory you downloaded

the file "pidesktop.deb" to.

*d.* Install the package and clone the uSD into SSD or USB drive by using following commands: *\$sudo dpkg -ipidektop.deb*

e. (Optional) Clone filesystem from Raspberry Pimicro SD Card to SSD or USB flash Drive *\$sudoppp-hdclone*

Inthisstep,youllbeaskedtoselecttheSSDorUSBdrive,selecttheconnected SSD or USB drive and click "Start". Once completed, reboot your system.

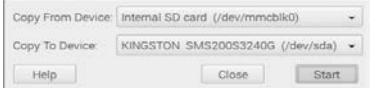

## 7. You are now ready to boot from your SSD or USB drive.

For More Information, Please Visit: [www.element14.com/piDesktop](http://www.element14.com/piDesktop)

Manufactured in PRC

**CEFEABX** 

Manufactured in PRC.

Pn# PIDESK, DIYPI Desktop

Manufacturer: element14, Canal Road. Leeds. UK. LS12 2TU

This device complies with Part 15 of the FCC Rules. Operation is subject to the following two conditions: (1) this device may not cause harmful interference,and (2)thisdevice must accept any interferencereceived,including interference that may cause undesired operation.

Note:ThisequipmenthasbeentestedandfoundtocomplywiththelimitsforaClassBdigitaldevice,pursuanttopart15ofthe FCCRules.Theselimitsaredesignedtoprovidereasonableprotectionagainstharmfulinterferenceinaresidentialinstallation.This equipment generates, uses and can radiate radio frequency energy and, if not installed and used in accordance with the instructions, may cause harmful interference to radio communications. However, there is no guarantee that interference will not occur in particular installation. If this equipment does cause harmful interference to radio ortelevision reception, which can be determined by turning the equipment off andon,theuseris encouraged to try to correct the interference by one or more of the following measure:

- Reorient orrelocate the receiving antenna
- Increase the separation between the equipment and receiver
- Connecttheequipmentintoanoutletonacircuitdifferentfromthattowhichthereceiverisconnected.
- Consult the dealer or an experienced radio/TV technician for help.

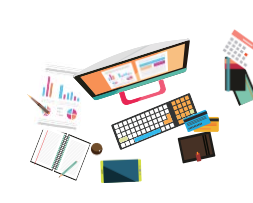